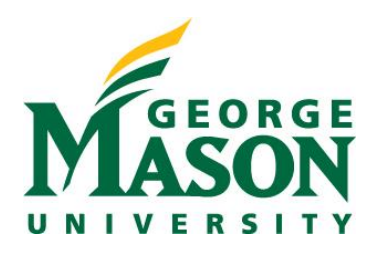

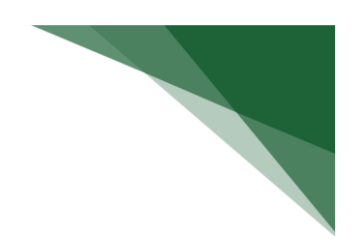

# **Continuation**

Continuation Funding Proposals are used for non-competing continuation request or award for a subsequent budget period within a previously approved project for which a recipient does not have to compete with another application. (ie; Research Performance Progress Report). Continuation Funding Proposals are follow-on submissions that are initiated off the current active Award record. Follow the instruction below for the steps to begin creation of a Continuation Funding Proposal. **Continuation Funding Proposals should only be created if the funding has already been reported.**

### **STEP 1: Locate your Award**

➢ Login to [RAMP Portal.](https://ramp.gmu.edu/) From the main Dashboard, select **Awards**.

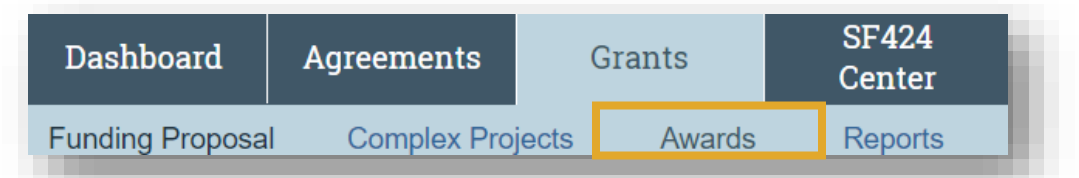

➢ Next, you will select the Active Awards tab and locate your proposal.

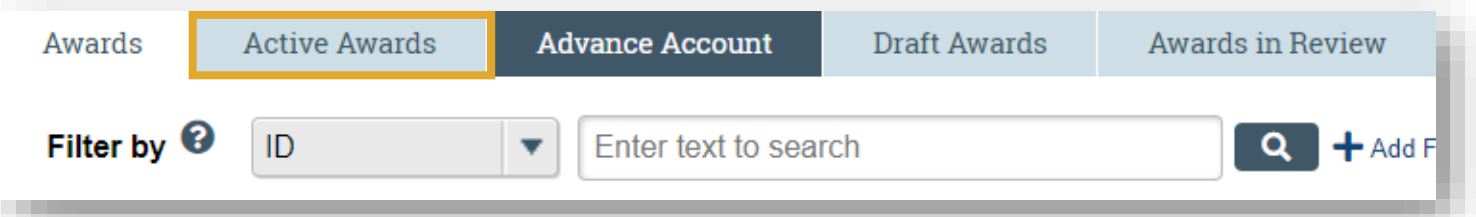

➢ From here, select the Award record in the **Active** state which will bring you to the award workspace.

#### **STEP 2: Create Continuation**

➢ Select the **Create Continuation** button.

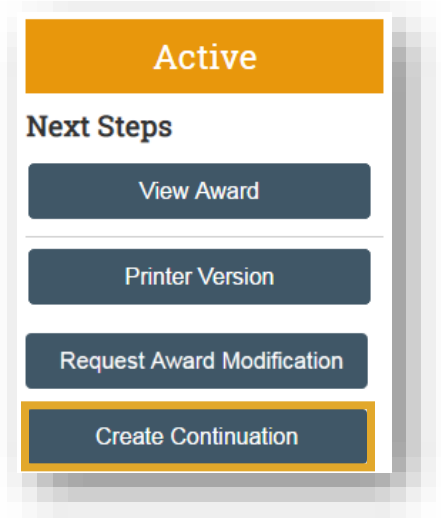

## **STEP 3: General Information**

➢ Complete the Award Continuation SmartForms.

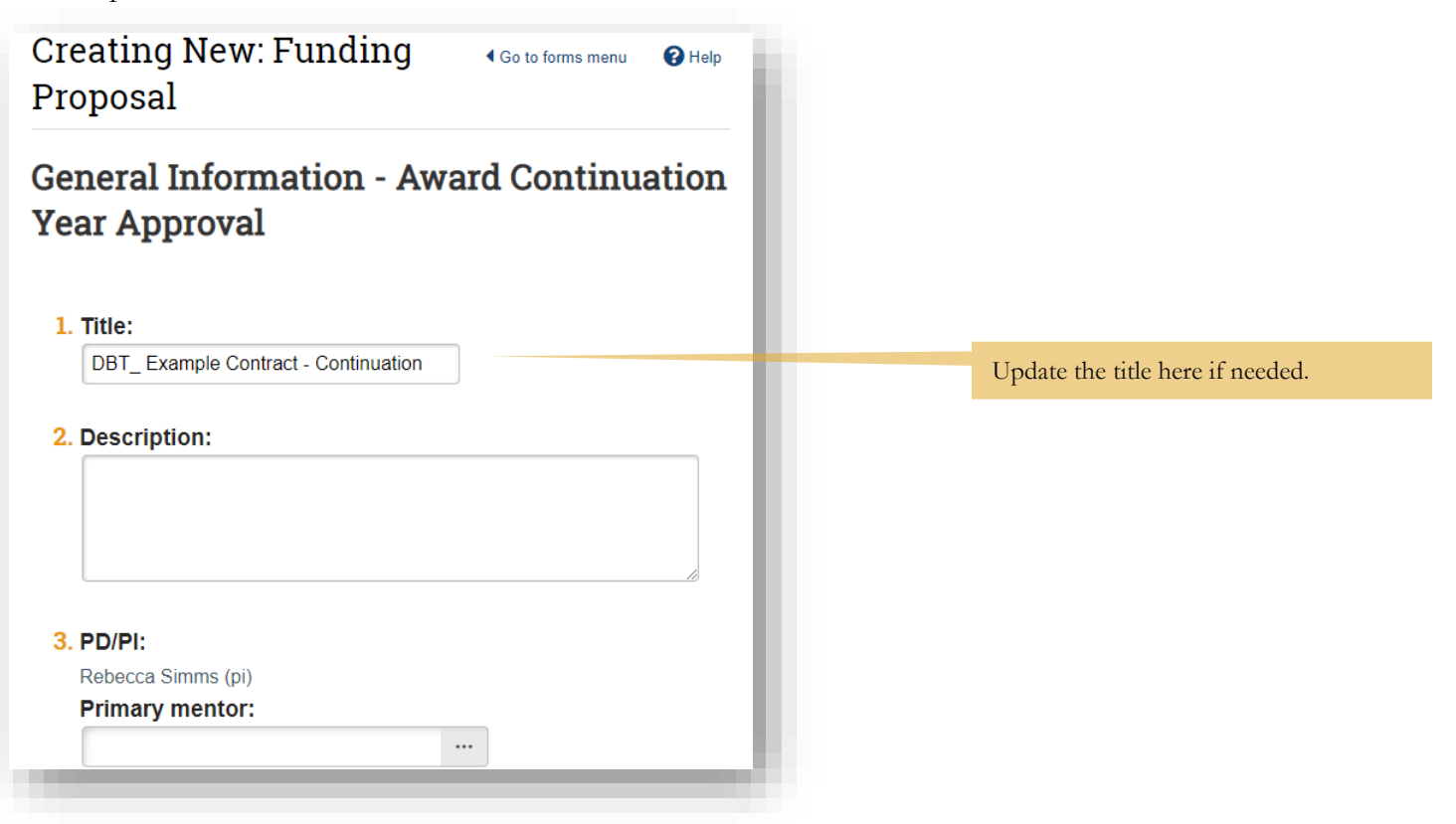

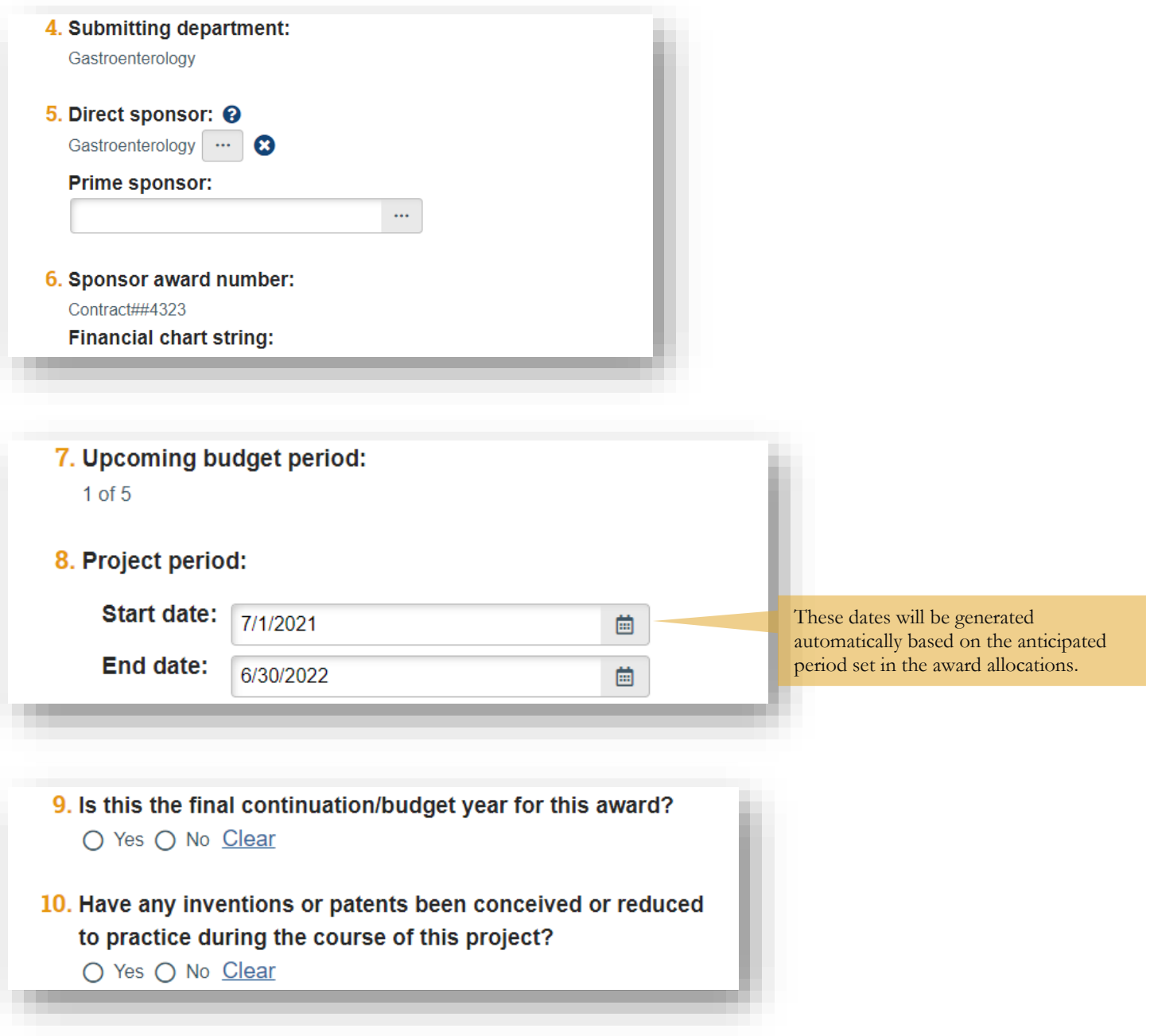

### **STEP 4: Completion Instructions**

- ➢ Once you have completed the forms, you will validate and submit the continuation request.
- ➢ **NOTE:** RAMP will assign a new funding proposal ID value using the existing funding proposal number and adding a continuation number suffix (Ex: FP00000023-Con1).
- ➢ The workflow process for all appliation types post-submission will follow that of a new proposal where the record will be sent to the Department approver for review and then to the assigned OSP Grant Specialist.

#### **Next Steps**

- 1. Click Validate to verify that all required questions in this proposal are complete. Correct any errors or omissions, and refresh the error report.
- 2. When no errors are reported, click Finish.
- 3. From the proposal workspace, complete the primary budget and any other budgets you add for this project.
- 4. Generate the SF424 and supply any required information not auto-populated from the proposal. (Upload any SF424 attachments to the SF424 directly.)
- 5. Start the institutional approval cycle by submitting the proposal for department review.

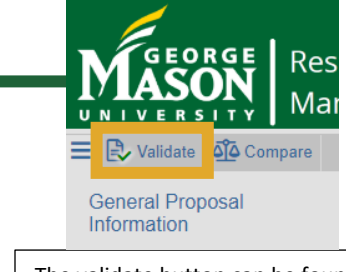

The validate button can be found in the left-hand corner of the SmartForm menu